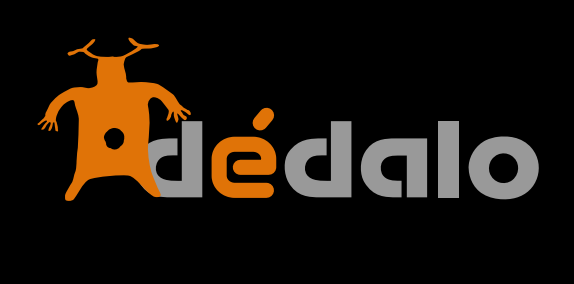

**Primeros pasos**

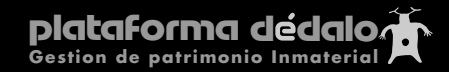

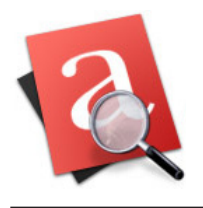

# Manual de primeros pasos

# **1ª.- Usuarios administradores**

Aparte del superusuario que se crea al instalar, Ud. debe haber creado algún usuario de nivel 9. Acceda con ese usuario de nivel 9 al sistema. NO con el superusuario admin, ya que éste se usa exclusivamente para trabajos de programación.

# **2º.- Proyectos**

Cree un proyecto inicial. Este paso es imprescindible para crear Captaciones que estarán asociadas al proyecto y le resultará útil poder organizar los acceso de los usuarios asociados a un proyecto.

# **3º.- Usuarios**

Cree usuarios de trabajo con los características adecuadas a cada perfil. Por ejemplo, un usuario de nivel 2 sólo podrá gestionar las captaciones.

Nota: si no asigna proyectos a los usuarios, no podrán acceder a los contenidos.

# **4º.- Jerarquías topónimas**

Por defecto, Dédalo incorpora el listado de Municipios NGCE (Nomenclátor Geográfico Conciso de España). Puede añadir cualquier otro listado geográfico en el módulo de jerarquías (ADMIN/Jerarquías) y puede adaptarlo a sus necesidades en el Módulo Tesauro/Toponimia. Las jerarquías de tipo toponimia de cualquier país pueden estandarizarse y/o descargarse desde la web :

[http://www.fmomo.org/jerarquías](http://dedalo.antropolis.eu/mediawiki/)

# **5ª.- Fotografías en Captaciones.**

Las captaciones reciben un "ID" único correlativo de forma automática al crearse una nueva.

Cuando sube una imagen en el módulo de captaciones Dédalo asigna ese ID único al fichero que contiene la fotogafía, puede comprobar o re-asignar estos números en el directorio **dedalo/media\_foto**.

Por ejemplo: la captación ID: 1 tendrá una imagen jpg llamada "1.jpg" en el directorio **dedalo/media\_foto** 

lo ideal es que esta imagen sea JPG de 320x240 píxels y de unos 25 KB de peso.

Esa misma imagen aparecerá en la ficha de la fuente de información asociada a esa captación.

# **6º.- Cintas o registros.**

Una vez creada una Captación, podrá asociarle "cintas" que son los ficheros digitalizados de las grabaciones originales (habitualmente cintas de audio o video).

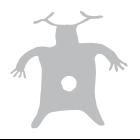

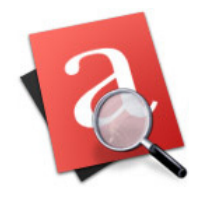

Al crear una cinta asociada (botón +) se asignará un número único de referencia de cinta. Cuando sube un fichero audiovisual en el módulo de cintas, Dédalo asigna ese ID único al fichero puede comprobar o re-asignar estos números en el directorio:

**dedalo/qtss/media\_video** para video

**dedalo/qtss/media\_audio** para los de audio.

Los ficheros deben estar codificados para Streaming. Consulte los formatos compatibles en [http://www.fmomo.org/mediawiki/](http://dedalo.antropolis.eu/mediawiki/)

Dédalo verifica que existe el fichero antes de mostrar el icono de enlace:

 $\boxed{\circledA}$  para vídeo y  $\boxed{\circledA}$  para audio.

Por tanto, si no le aparece el icono en los listados de Captaciones, Cintas, Transcripción, etc. asegúrese de que el fichero .mov esté en el directorio correcto y con el nombre adecuado.

## Ejemplo: **/dedalo/qtss/media\_video/1.mov**

#### **7º.- Registro de actividad**

Al pulsar botón "Act" accede al registro de actividad del sistema. Dédalo registra todo lo que ocurre dentro de la aplicación: quién entra, qué se crea, modifica o borra, desde donde se entra... este registro de actividad ofrece una visión muy concreta y específica del uso del sistema. Si hubiera, por ejemplo, un borrado accidental de información, a través de este registro sabremos quién, cuando y cómo se realizó esa operación.

#### **8º.- Transcripción**

Las transcripciones son siempre procesos largos y tediosos. En Dédalo hemos estado trabajando para que este tarea rutinaria se realize lo más cómodamente posible, Dédalo está hecho pensado en el día a día del transcriptor.

Para realizar una transcripción no son necesarios elementos mecánicos externos y todo el trabajo y control audiovisual se realiza a través del teclado, NO HACE FALTA EL USO DEL RATÓN.

Una vez hemos entrado en la pantalla de transcripción, y nos hemos situado en el cuadro de texto de la izquierda, podemos controlar el vídeo pulsando la tecla "esc"; si el vídeo está reproduciéndose, se parará y rebobinará 3 segundos (si pulsamos repetidamente la tecla "esc" rebobinaremos el vídeo tantas veces como pulsaciones). Si el vídeo está parado, se pondrá en marcha.

El uso de la tecla "esc" sólo funciona si nos situamos dentro del cuadro de texto y es independiente del texto de la transcripción.

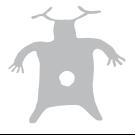

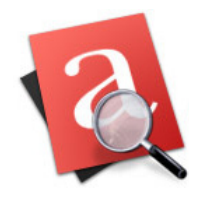

HERRAMIENTAS PARA LA RECUPERACIÓN DEL PATRIMONIO INMATERIAL

Ejemplos de diferentes usos del módulo de transcripciones:

Entrevistas: transcripción, lo más literal del testimonio del entrevistado y entrevistador...

Fiestas: descripción de las diferentes partes del festejo (ej: entrada del capitán moro con el boato...)

Canciones: Título y descripción del tema, letra...

Interpretaciones: actos y descripción de la obra o texto de la interpretación....

Dédalo permite la marcación del texto con el código de tiempo del material audiovisual asociado.

Para realizar una marcación de la transcripción reproduciremos el vídeo y nos situaremos el fragmento de texto que queremos asociar. Cuando el vídeo llegue al texto pulsaremos la tecla "F2". Esta acción genera una marca en el texto con el código de tiempo del vídeo, quedando relacionado.

Las marcas de código de tiempo se pueden borrar como si fuera texto y podemos añadir todas las que necesitemos. Cuantas más marcas pongamos, más exacta será la recuperación del material.

Ejemplos de marcado de código de tiempo en diferentes usos:

Entrevistas: marcar siempre el principio de la pregunta del entrevistador (el final de la respuesta del entrevistado es el principio de la siguiente y no hace falta volver a marcar), como opción se puede marcar el principio de la respuesta del entrevistado.

Fiestas: marcar el principio de un acto, ejemplo entrada del capitán cristiano, entrada del boato cristiano, entrada de la fila del capitán, entrada de la fila.....

Canciones: principio de una canción...

Interpretaciones: principio del texto de un personaje, principio del acto...

El borrado de las marcas de código de tiempo han de ser completas, si quedan restos de estas marcas, pueden afectar a la recuperación del material, asegúrese de al eliminar una marca de código de tiempo esta queda totalmente eliminada.

En el uso y ajuste del texto de la transcripción recomendamos efusivamente el visionado COMPLETO con todas las marcas ya que si no visualiza estas puede alterar el marcado de forma involuntaria.Para ello asegúrese de pulsar el botón "ver todo".

### **9º.- Tesauro**

El tesauro de Dédalo permite la introducción de términos dentro de una o varias jerarquías. Dédalo permite realizar jerarquías complejas así como la relación semántica de los contenidos del tesauro.

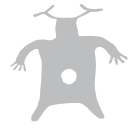

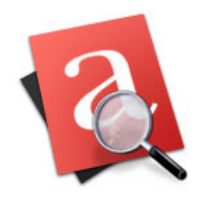

Dédalo permite la creación de múltiples jerárquicas desde la sección ADMIN/jerárquicas. Sólo el administrador puede crear, desactivar o borrar jerárquicas.

La activación, desactivación, borrado de una jerarquía ha de ser fruto de una reflexión. Una vez activada una jerarquía y sus términos son usados en la indexación o en captaciones (toponimia), NO se le permitirá el borrado de esta estructura jerárquica hasta que borre las indexaciones o los vínculos con captaciones.

Una jerarquía es una estructura en si misma y por tanto NO está permitido el traspaso de términos entre jerarquías, aunque si que los podrá relacionar usando la opción de Términos relacionados [TR].

# **10º.- Indexación**

La indexación en Dédalo es el módulo dónde relacionamos la transcripción del patrimonio inmaterial con los términos descriptores de los listados jerárquicos.

Para realizar una indexación, seleccione una porción de texto, pulse el botón "crear un fragmento" y seleccione en la pantalla del tesauro los términos descriptores que quiere asociar a ese fragmento. Esta acción vinculará el descriptor con el fragmento seleccionado.

Dédalo permite la revisión (ortográfica, puntuación, espaciado...) de las transcripciones una vez están indexadas, sin perder los vínculos con los descriptores del tesauro.

Integridad de la transcripción. Al realizar un fragmento para indexar Dédalo genera marcas dentro de la transcripción sin separar el texto indexado en un nuevo contenedor (aunque visualmente si nos lo muestra separado), por tanto siempre podremos acceder a la transcripción íntegra o a la parte indexada, sin perder la unidad del contenido.

### **11º.- Estados de las captaciones**

Dédalo está pensado siguiendo una metodología de trabajo.

- 1º Registro de la captación
	- 1.1º Registro del informante
	- 1.2º Registro de cintas
- 2º Transcripción
- 3º Indexación
- 4º Consultable

El estado de una captación marca en que momento del proceso se encuentra y si está disponible o no para un módulo u otro, así como su acceso o consulta por parte del público en general.

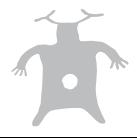

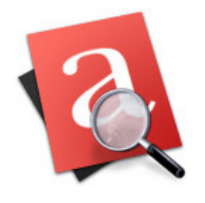

HERRAMIENTAS PARA LA RECUPERACIÓN DEL PATRIMONIO INMATERIAL

El único módulo que es independiente del estado de las captaciones es el tesauro, ya que este módulo se puede construir y modificar independientemente de las captaciones y sus estados.

Todas las captaciones tienen que estar asociadas a uno o varios proyectos.

# **12º.- Búsqueda**

El módulo de búsqueda permite recuperar las captaciones que están en modo "consultable", Dédalo permite la recuperación de material de manera eficiente, Dédalo es capaz de encontrar un fragmento de 30" relacionado con un tema dentro de una entrevista de 90 minutos y servirlo instantáneamente.

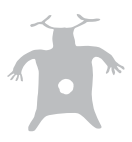